# 天津商业大学 2023 年硕士研究生招生 复试费缴费操作步骤

## (现场复试)

#### 一、扫码缴费流程

1. 打开手机支付宝"扫一扫", 扫码下面二维码。

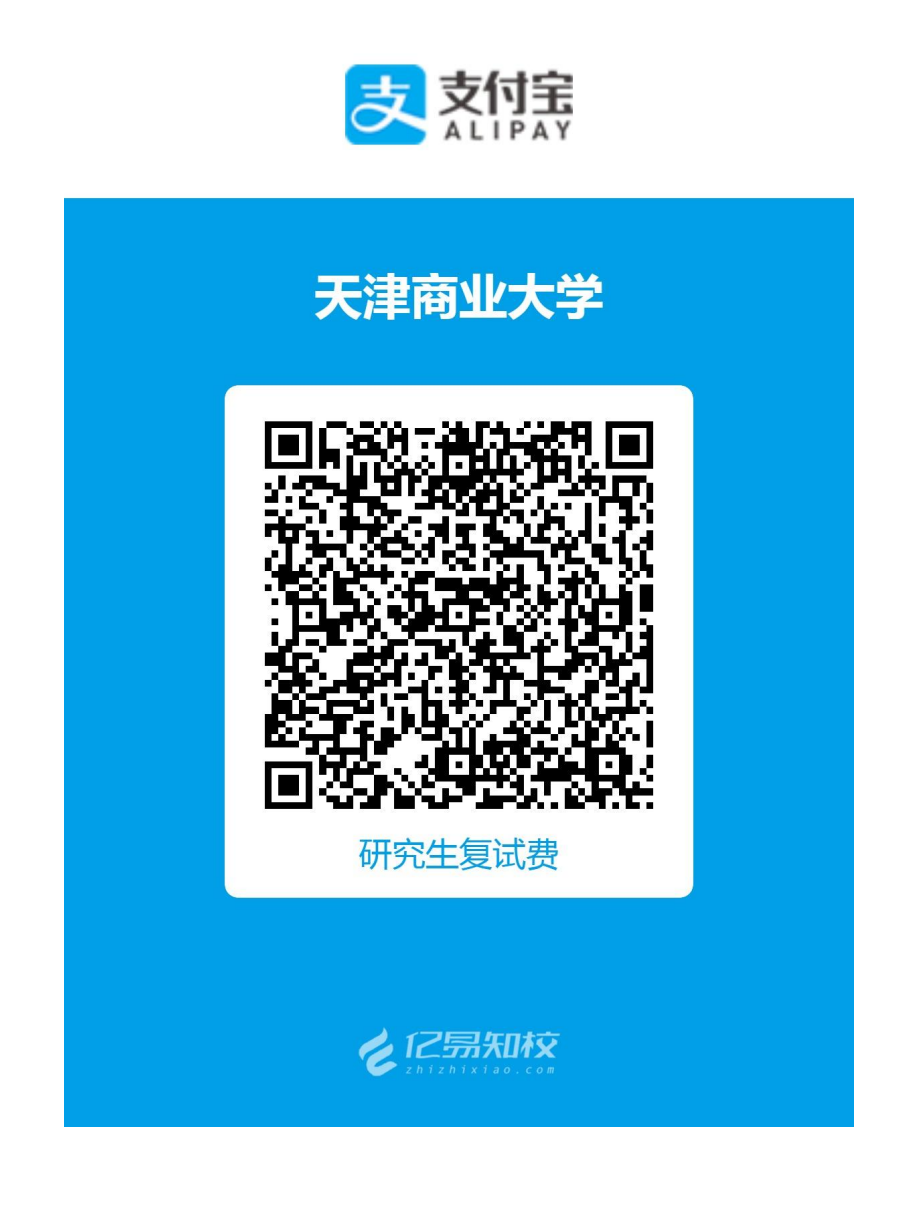

2.填写本人姓名、考试编号、身份证号、报考专业、 选择复试批次后,确认提交。

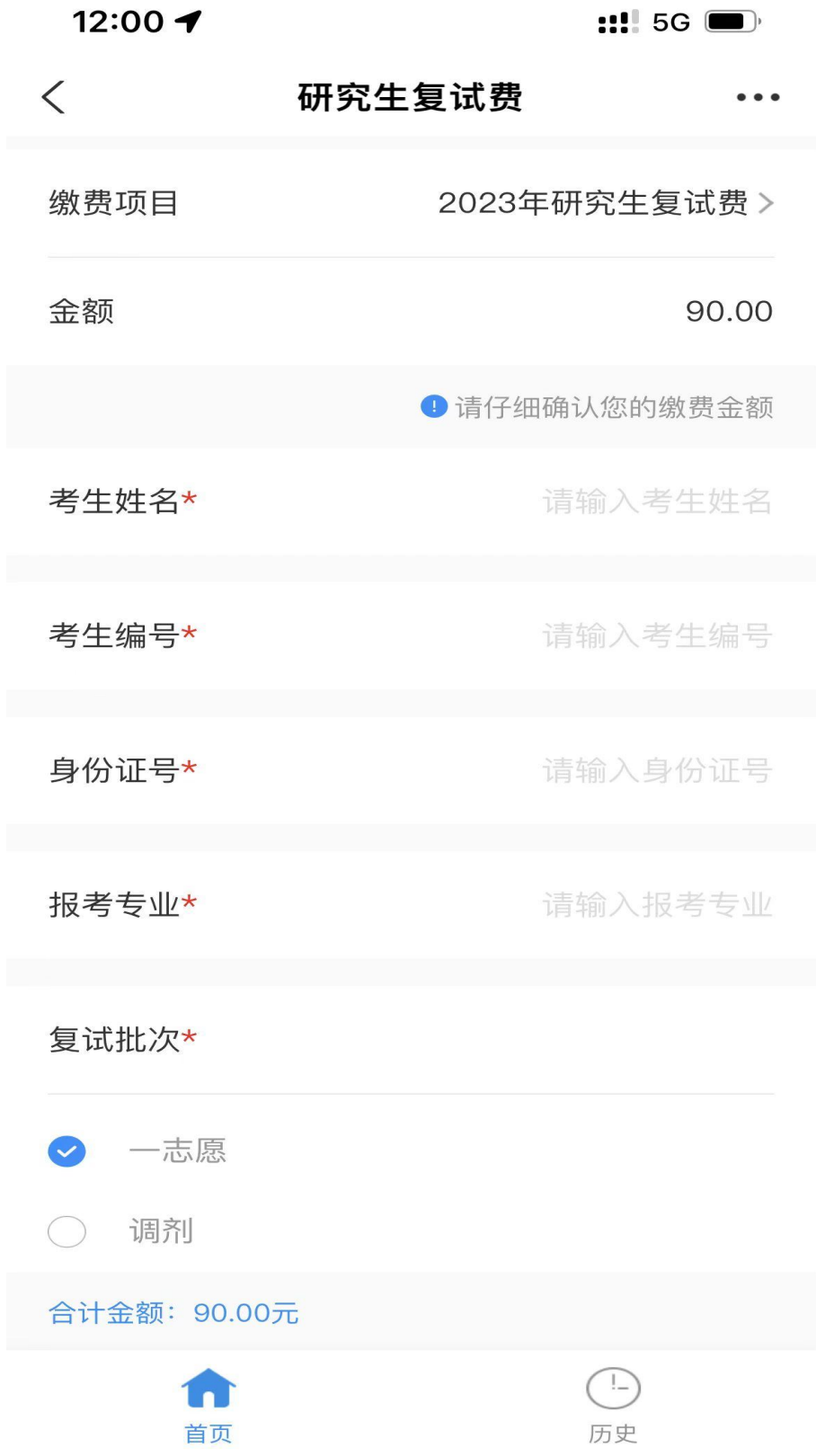

3.确认支付。

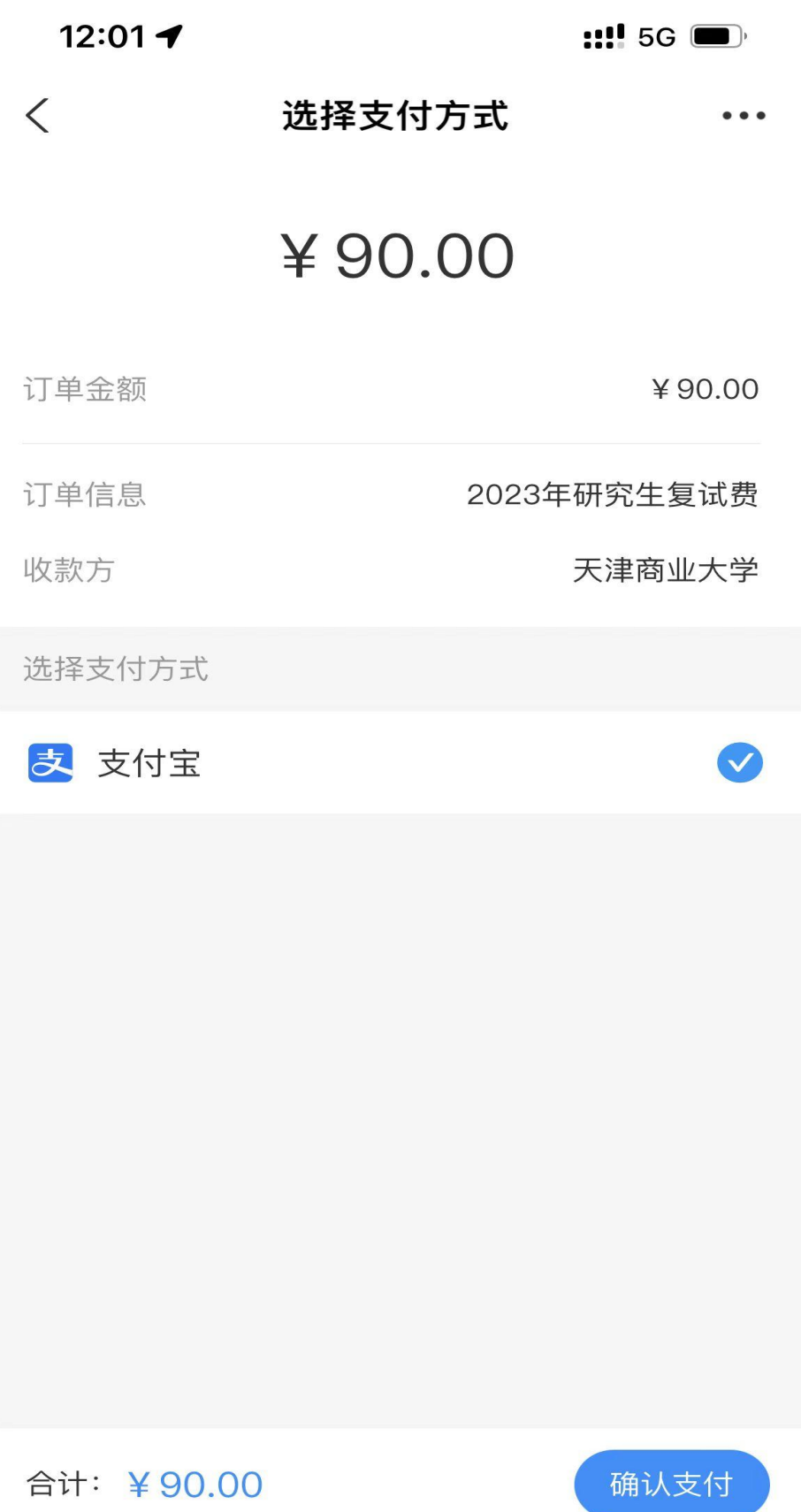

#### 二、支付宝客户端缴费流程

1.打开手机支付宝客户端,在搜索栏搜索"天津商业 大学计划财务处"。

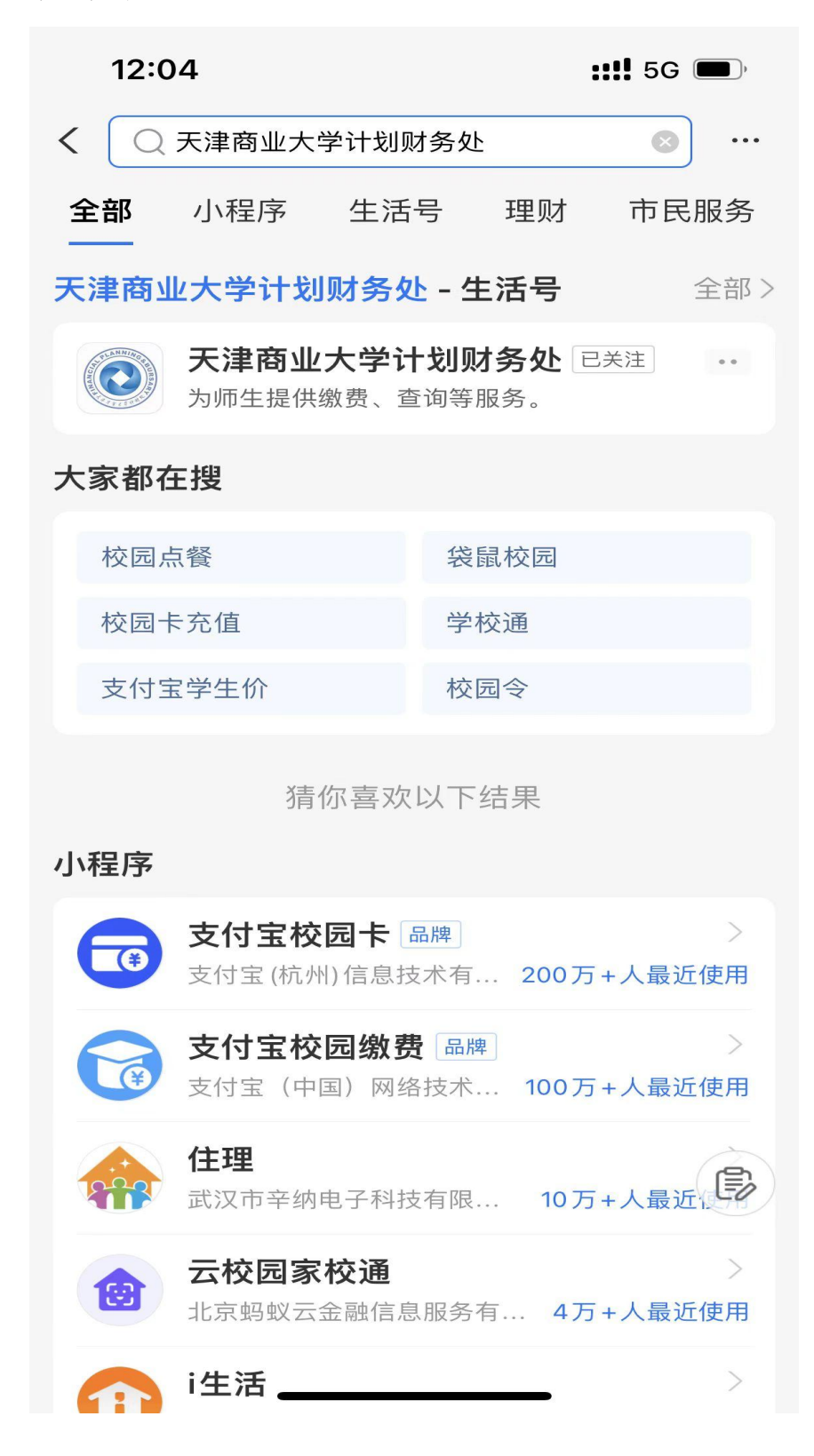

2.点击进入"天津商业大学计划财务处"生活号,进 入"缴费大厅"。

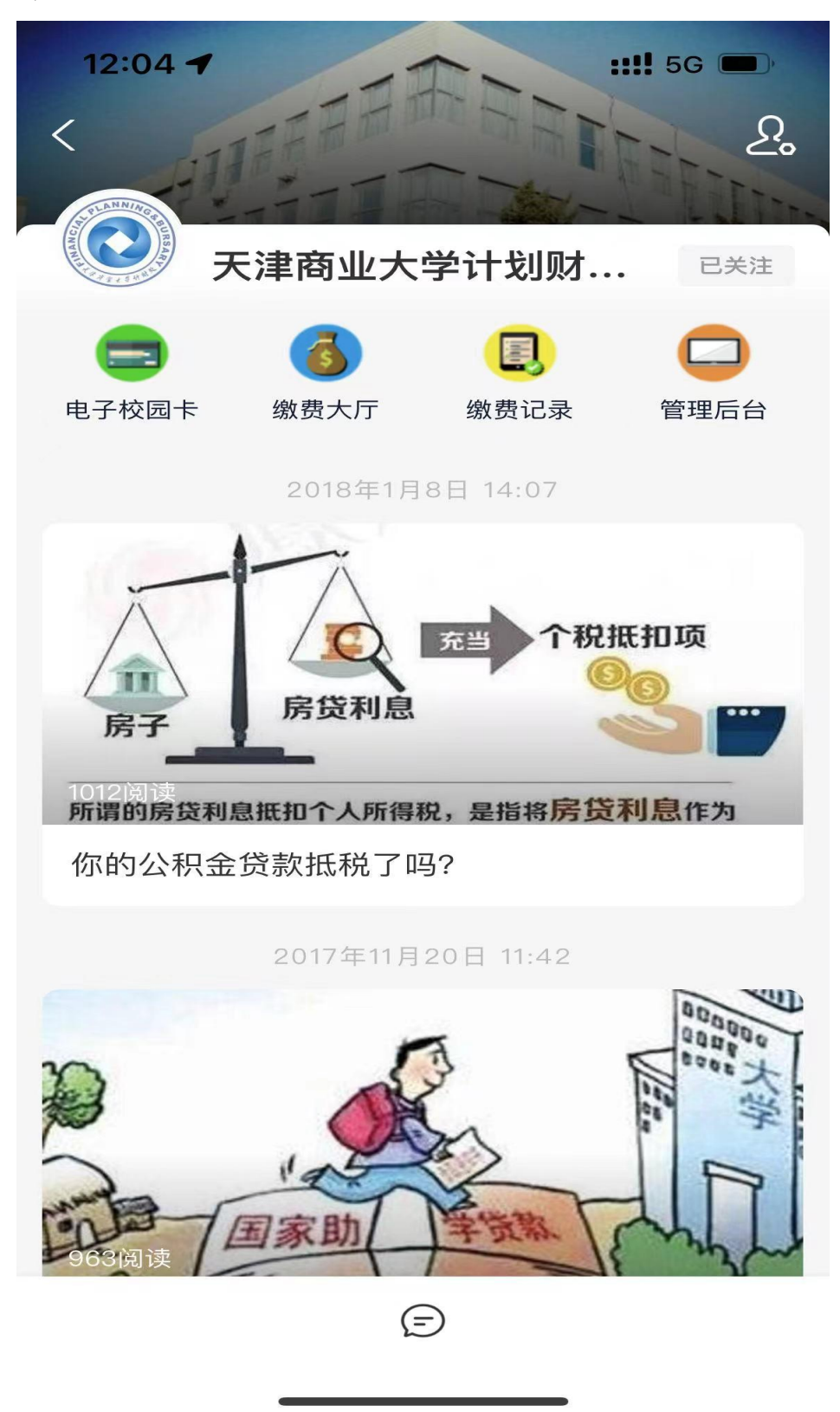

3.选择"研究生复试费"。

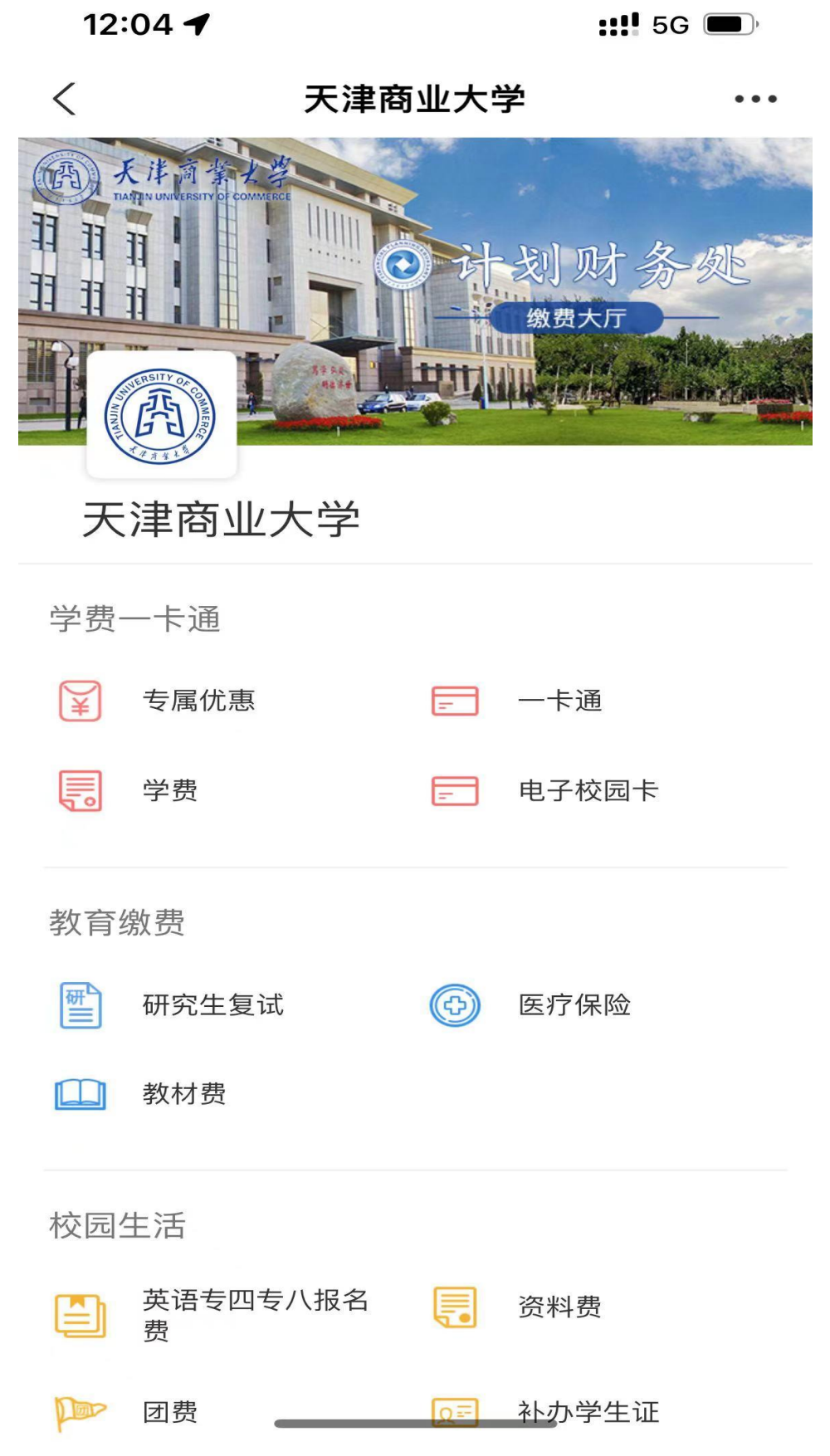

4.填写本人姓名、考试编号、身份证号、报考专业、 选择复试批次后,确认提交。

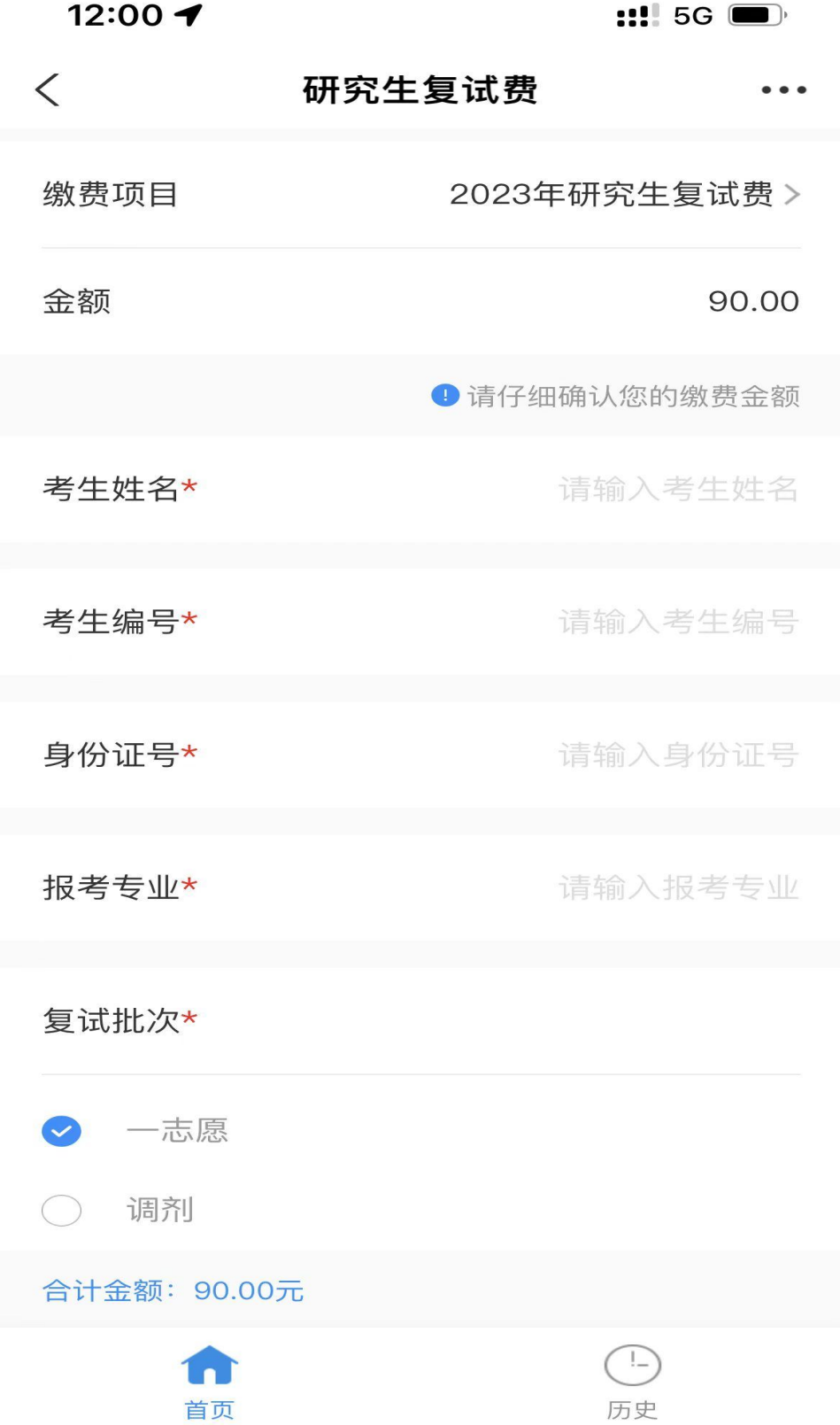

5.确认支付。

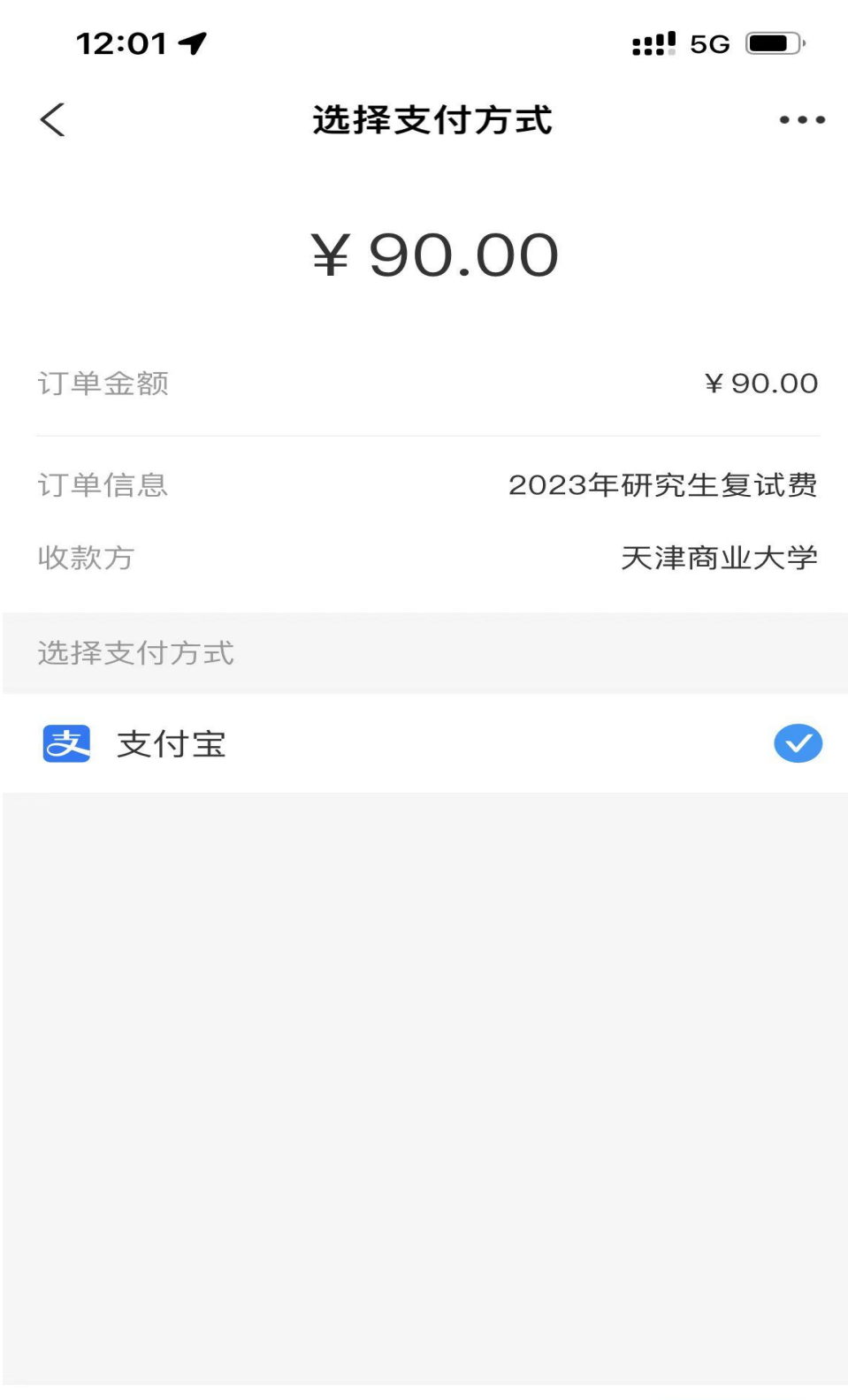

合计: ¥90.00

### 三、缴费成功详情截图流程

1.扫码或者通过搜索进入研究生复试费缴费界面。

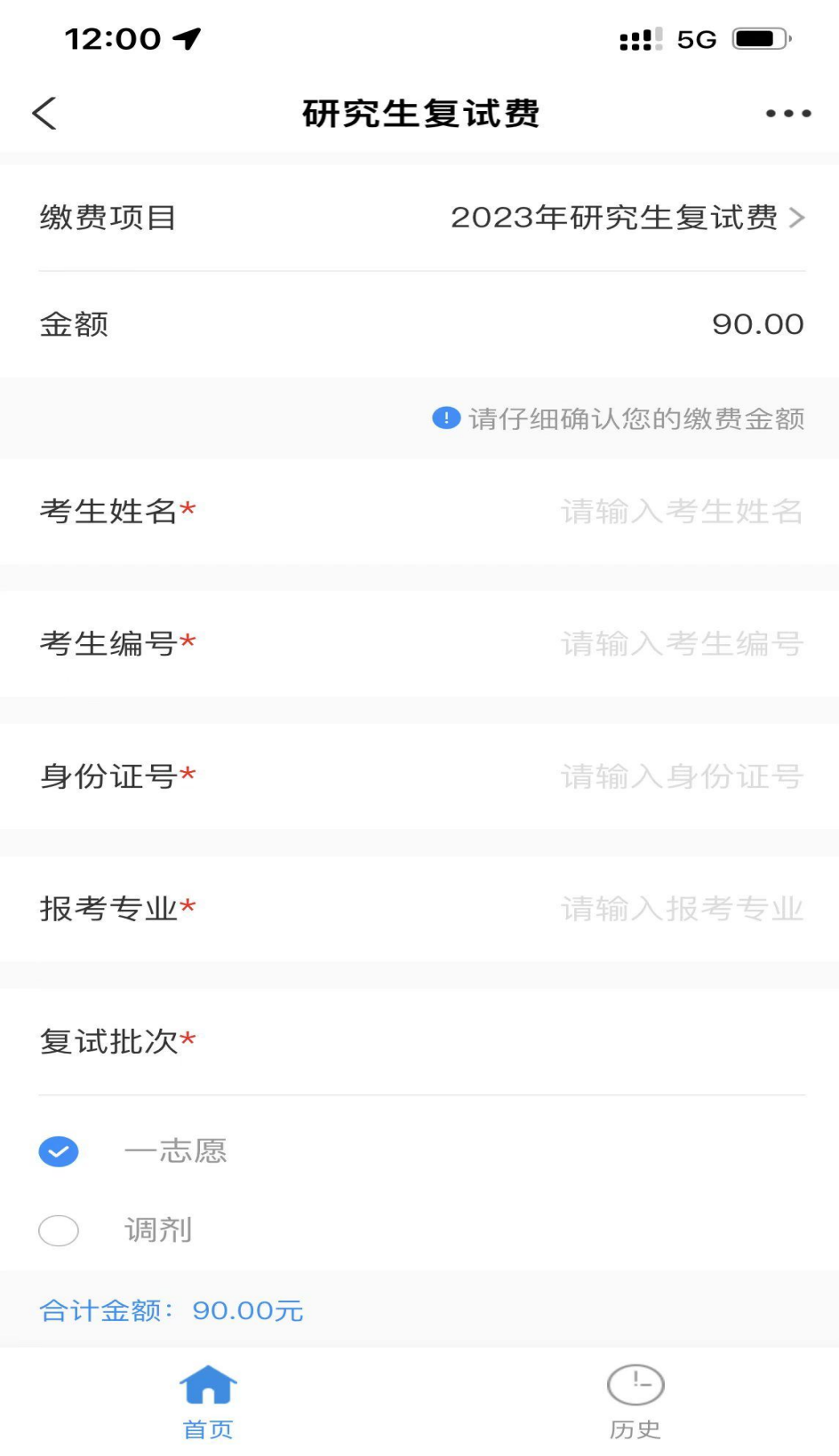

2.点击右下角"历史"。

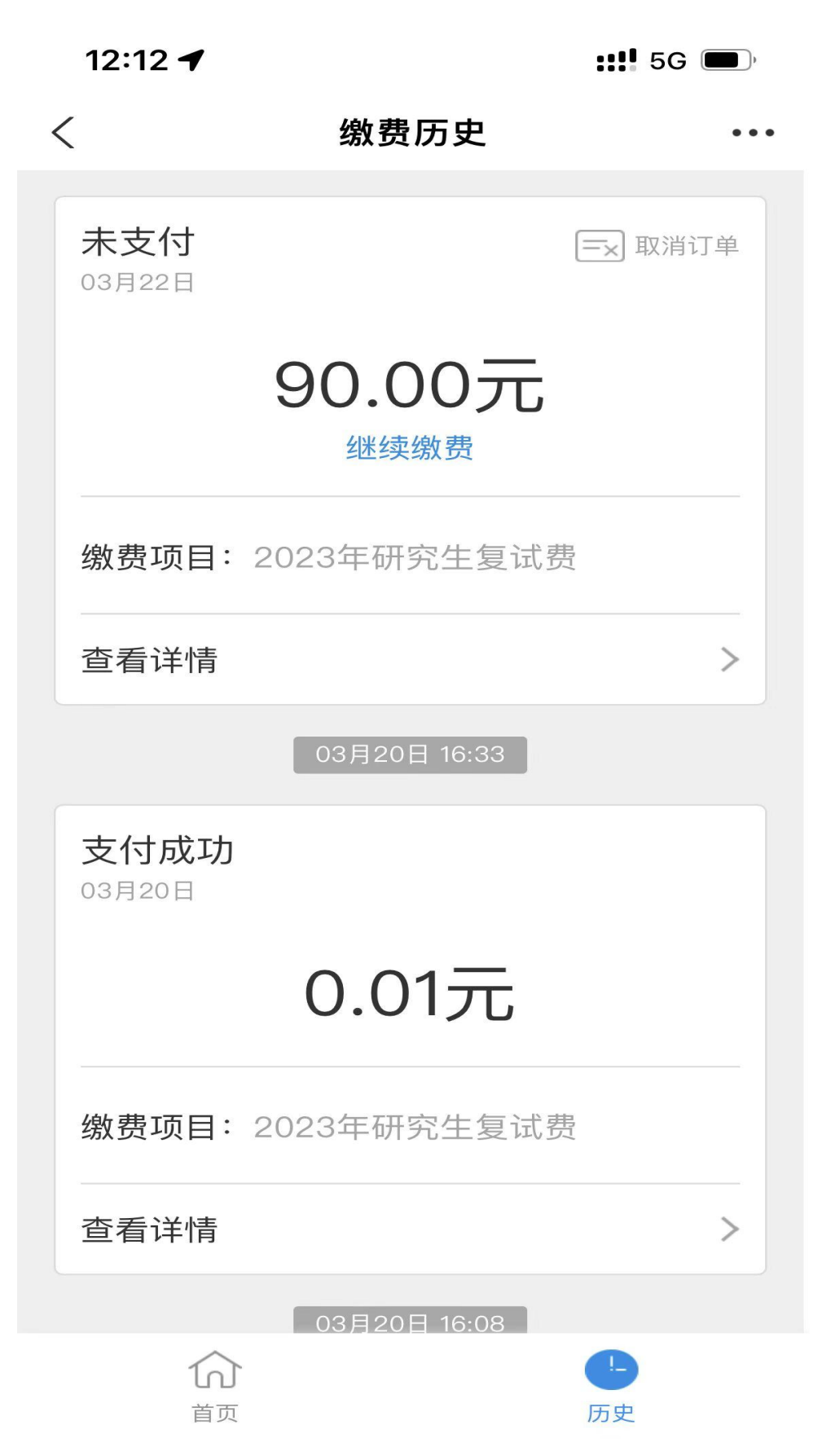

## 3.找到对应支付成功订单,点击"查看详情",截图即可。

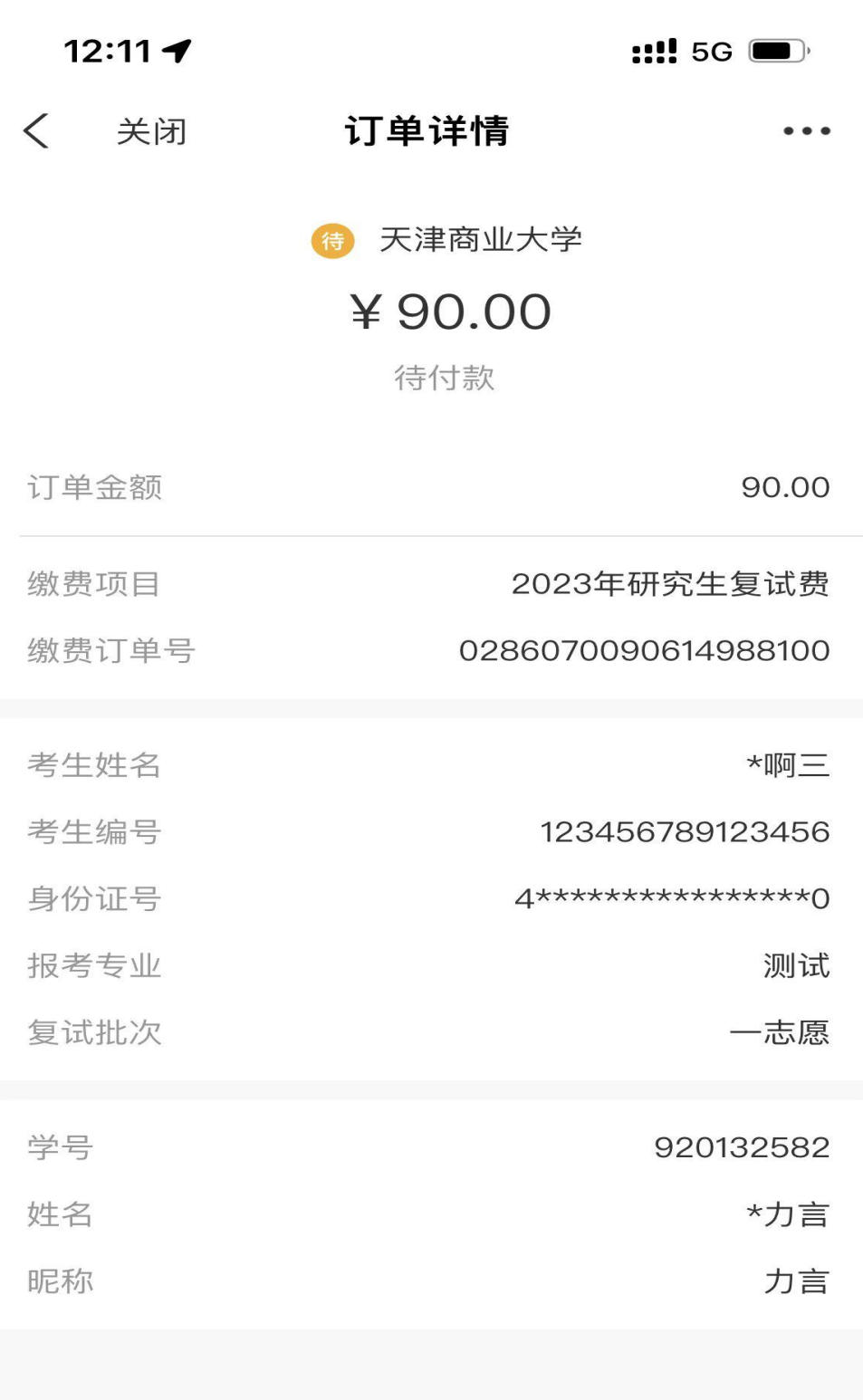

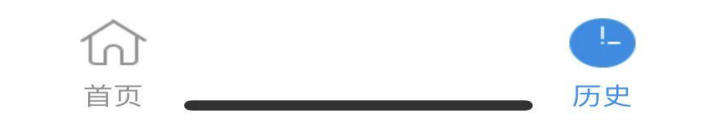